## How Do I Complete Registration for My ERT Global Account?

In order to access ERT services and clinical trial data for a study, you must register your ERT Global Account. You can do this by clicking the link to confirm your email address in the "*Welcome to the ERT Portal - Complete Registration*" email that was sent to you after you successfully created your ERT Global Account.

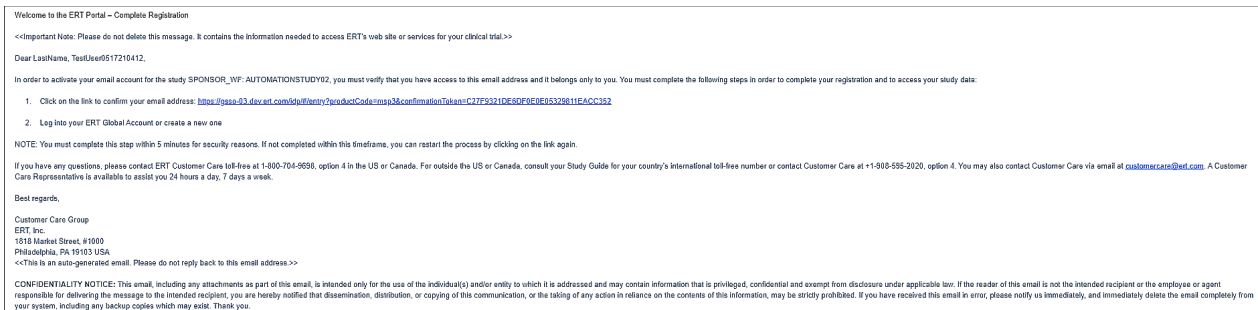

On the COMPLETE YOUR REGISTRATION screen that displays after you click the link in the email, you are asked to complete the registration of your ERT Global Account by confirming your email address and either logging in to your existing account, or creating a new account. For security reasons, the ERT Global Account registration process must be completed within five minutes. If you cannot complete the registration process in the time allotted, the system disconnects you and you will have to start the registration process over again.

The following topics take you through the steps for completing your ERT Global Account registration based on whether you need to create a new ERT Global Account, or have an existing account.

If You Do Not Have an Existing ERT Global Account

**CLARIO.** THE BEST OF ERT & BIOCLINICA

- 1. On the COMPLETE YOUR REGISTRATION screen, click the No radio button in response to 'do you have an existing ERT Global Account' to create a new account. The COMPLETE YOUR REGISTRATION screen expands to show several required fields that you must complete to create your new ERT Global Account.
- 2. Fill in the required fields indicated by a red asterisk (\*), and click the Create Account button.

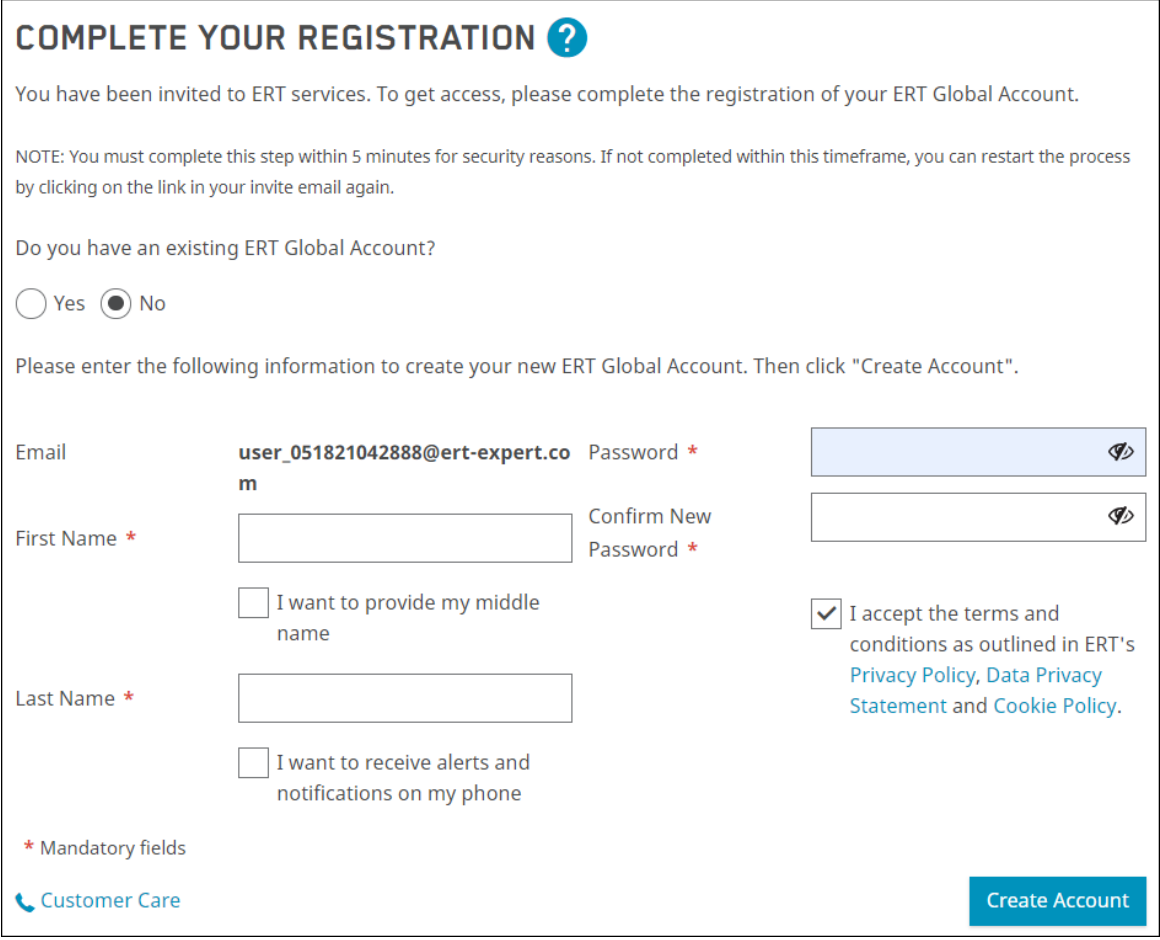

3. The REGISTRATION COMPLETED screen displays if the registration is successful. Click the Okay button to close the screen.

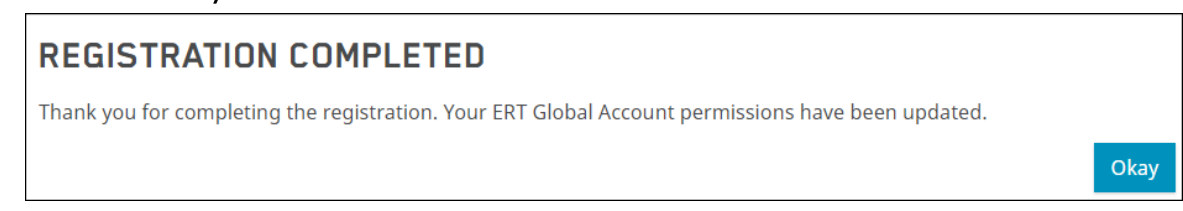

4. The registration process is complete and you are automatically logged into your ERT Global Account. You can view your studies in the Linked Accounts & Connected Studies and Organizations table at the bottom of the LINK PRODUCT ACCOUNTS screen.

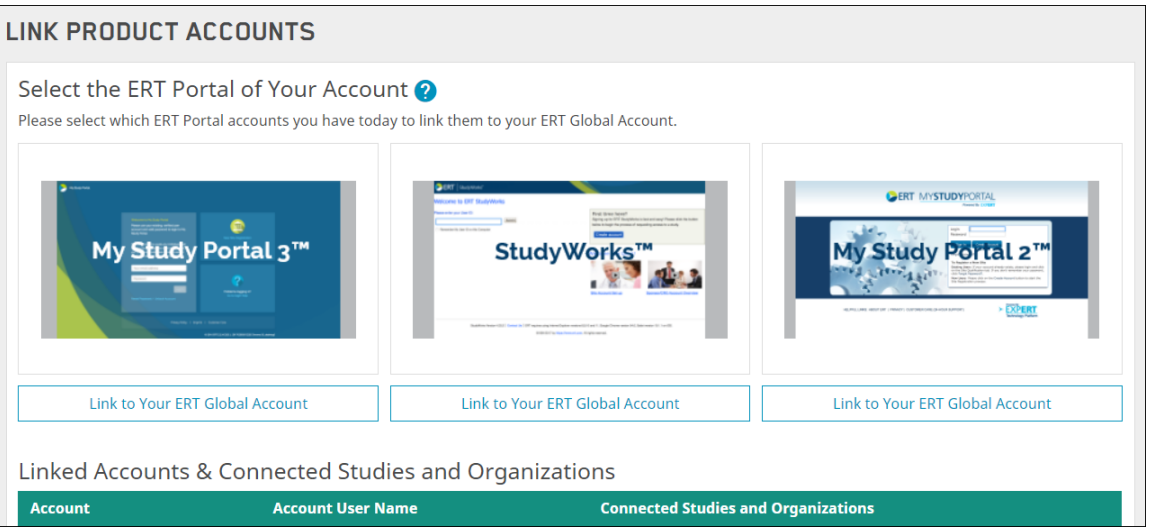

If You Do Have an Existing ERT Global Account

1. On the COMPLETE YOUR REGISTRATION screen, click the Yes radio button in response to 'do you have an existing ERT Global Account?'. The COMPLETE YOUR REGISTRATION screen expands to show your email address and password.

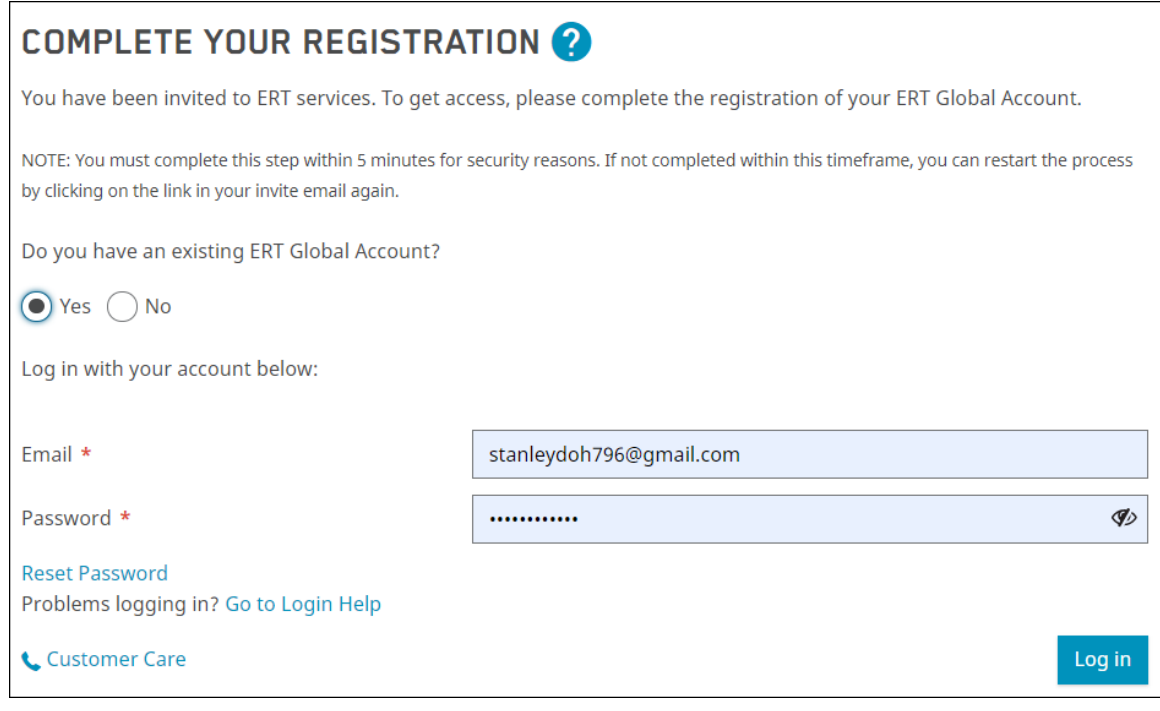

2. Click the Log In button to log in to your ERT Global Account.

Note:If the email address you enter to log in to your ERT Global Account is different from the email address you provided on the SQF, a CONFIRMATION screen displays asking you to confirm that you are the owner of the accounts.

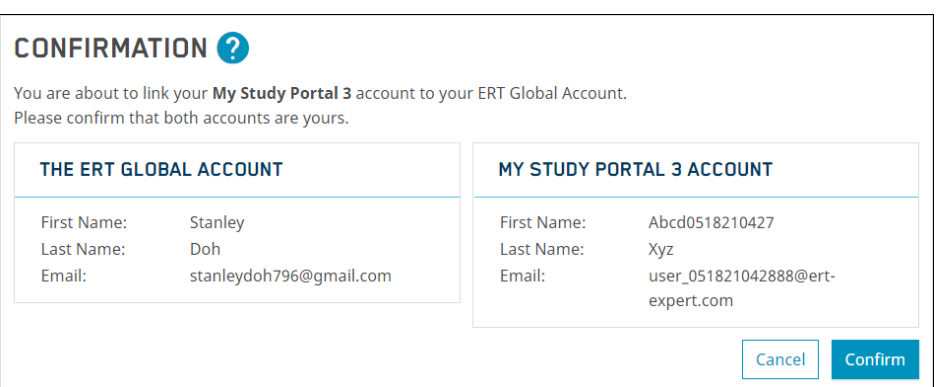

- 3. Confirm that you are the owner of the accounts by clicking the Confirm button.
- 4. The REGISTRATION COMPLETED screen displays if the registration is successful. Click the Okay button to close the screen.

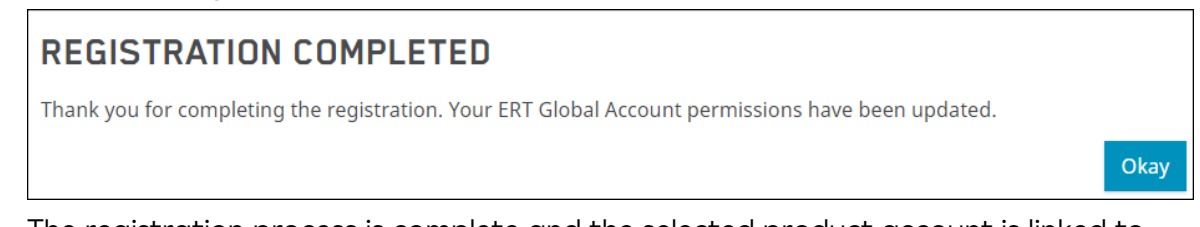

5. The registration process is complete and the selected product account is linked to your ERT Global Account. You can view it in the Linked Accounts & Connected Studies and Organizations table on the LINK PRODUCT ACCOUNTS screen.

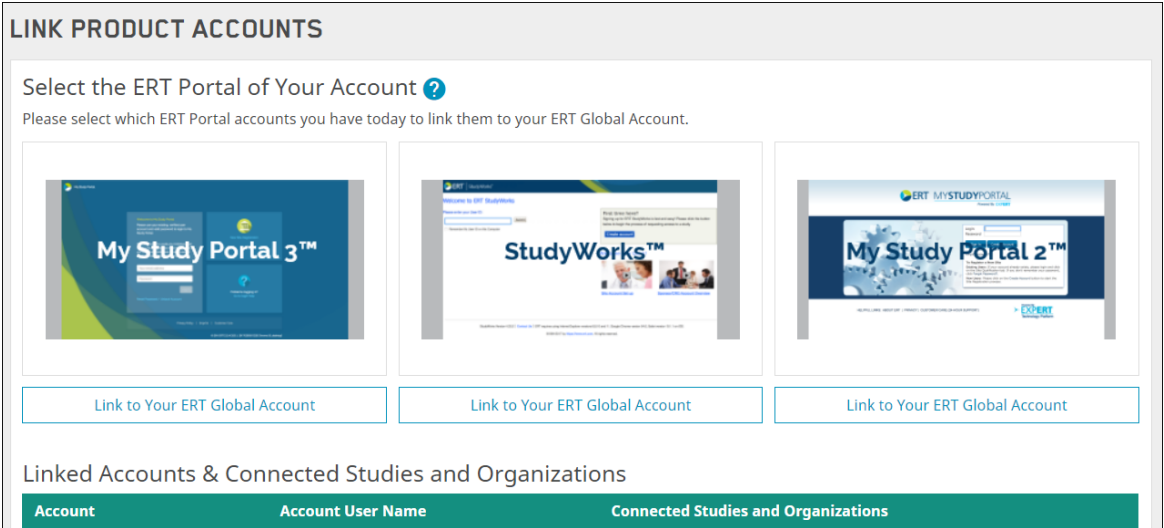

## Questions and Support

## Email Us

For questions that are not urgent (for example, changing an email address or phone number), contact ERT Customer Care by email using this email address:

customercare@ert.com.

CLARIO. THE BEST OF ERT & BIOCLINICA

## Call Us

For urgent or technical issues, including anything that requires troubleshooting (for example, transmission, device, or portal issues can only be done over the phone), call ERT Customer Care using the numbers available by clicking the Customer Care link at the bottom of the ERT Global Account login page.

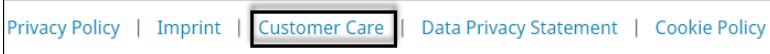

Tip: For a faster response, you might want to call ERT Customer Care.